### **Transferring an Audiobook to a Mobile Device**

Once you've downloaded an audiobook to your computer, you can transfer it to a mobile device.

1. Check to see what kind of transfer is allowed for your audiobook. To do this, look at the squares underneath the title. If the pictures are grey, it means that the action is not allowed.

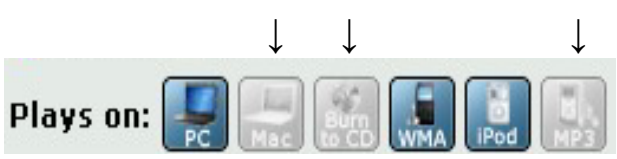

- 2. Open OverDrive Media Console.
- 3. Connect your compatible mobile device.
- 4. Click on the "Transfer" button to open the "Transfer Wizard."
- 5. Follow the onscreen instructions.

# **Burning an Audiobook to CDs**

- 1. Open OverDrive Media Console.
- 2. Click the "Burn" button in OverDrive Media Console.
- 3. Select the part of the audiobook that you wish to burn.
- 4. Each part of the audiobook burns to one CD.

## **Checking Out Items from Media On Demand**

- Patrons can have a maximum of 5 items checked out **and** 5 items on hold at once.
- Physical materials checked out from libraries are not included in these limits.

## **Digital Rights Information**

You may be able **to burn certain audiobooks to CDs and/or transfer them to a device, including an Apple device,** depending on the restrictions placed by the individual publisher. Read the Digital Rights Information at the bottom of an item's Media On Demand record to find out what you can do.

# **Audiobook File Types**

- **MP3**: Plays on both Macs and PCs,
- **ND** OverDrive MP3 Audiobook

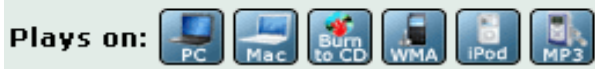

• **WMA**: Does not play on Macs.

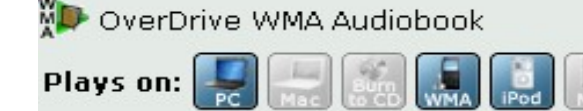

# **Media On Demand: Audiobooks North Riverside Public Library**

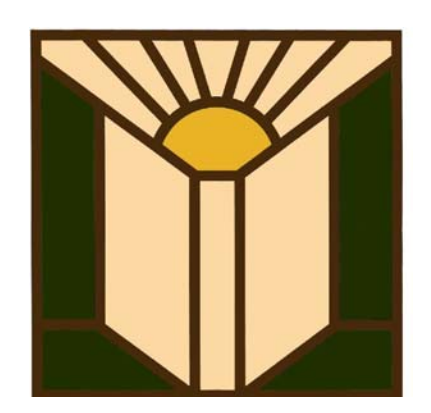

- 24/7 access
- No late fees
- 7 or 14 day checkout period
- Automatic return
- Compatible with Macs, Windows, smartphones, and most eReaders

**Download free eBooks at North RiversidePublic Library www.northriversidelibrary.org** 

**To get started, all you need is an Internet connection and a North Riverside Library card.** 

### **Step 1: Download and Install Overdrive Media Console**

- 1. Go to **www.mediaondemand.org**
- 2. On the Media On Demand website, click on the Quick Start Guide on the left hand sidebar. Scroll down and click on the link that says: "To Download and Install OverDrive Media Console, Click Here."
- 3. The link will take you to www.overdrive.com.
- 4. Choose the appropriate version of the software that you need to download. Select Windows or Mac if you are downloading to a desktop or choose the specific type of smartphone if you are downloading to a particular mobile device.

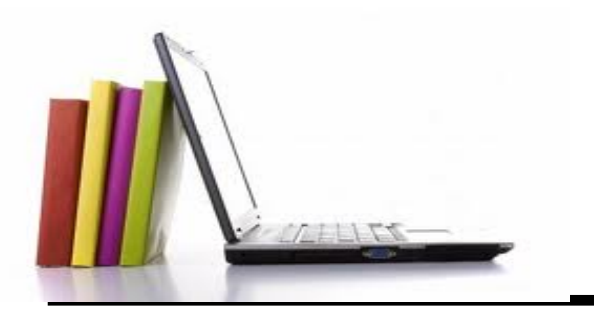

# **Step 2:**

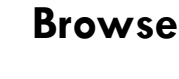

- 1. Browse the collection at **www.mediaondemand.org**
- 2. Search by keyword, genre, or format (or go to the "Advanced Search" link to search by author, title, or subject).

# **Step 3: Checkout and Download**

- 1. Click on item.
- 2. Select "Add to Cart."
- 3. Click on the link that says "Proceed to Checkout."
- 4. If you're not signed in, you need to sign in now—click on the drop down box and select North Riverside Public Library District. Click on the link to sign in to the system. Enter your barcode number **with no spaces** and your password—**the default password is your last name**.
- 5. Click "Confirm Checkout."
- 6. Click on "Download."
- 7. OverDrive Media Console should open automatically.

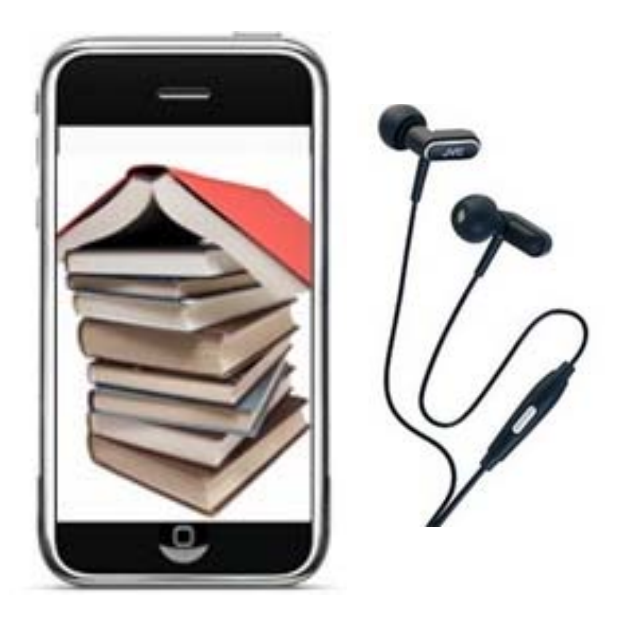

#### **Audiobooks on Mobile Devices**

To listen to audiobooks on your smartphone or tablet computer, you don't need to first download the item to your computer and transfer it like you would with an iPod or MP3 player. Instead, download the OverDrive Media Console App for free and start listening immediately.